## Stampa statistiche e creazione file modelli mensili: D.7.A e SC.6-12 sd/SDSU

Questo programma del gruppo funzioni di Stato Civile è stato aggiornato in modo da ottemperare alla normativa vigente ed è disponibile all'uso, sia nella creazione di stampe di controllo che nei file da poi inviare. Questa guida vi mostrerà come inserire i dati e di seguito a fine di ogni mese generare il modello statistico:

## 1) INSERIMENTO DATI

L'inserimento dati avviene utilizzando il programma Interrogazione indici atti:

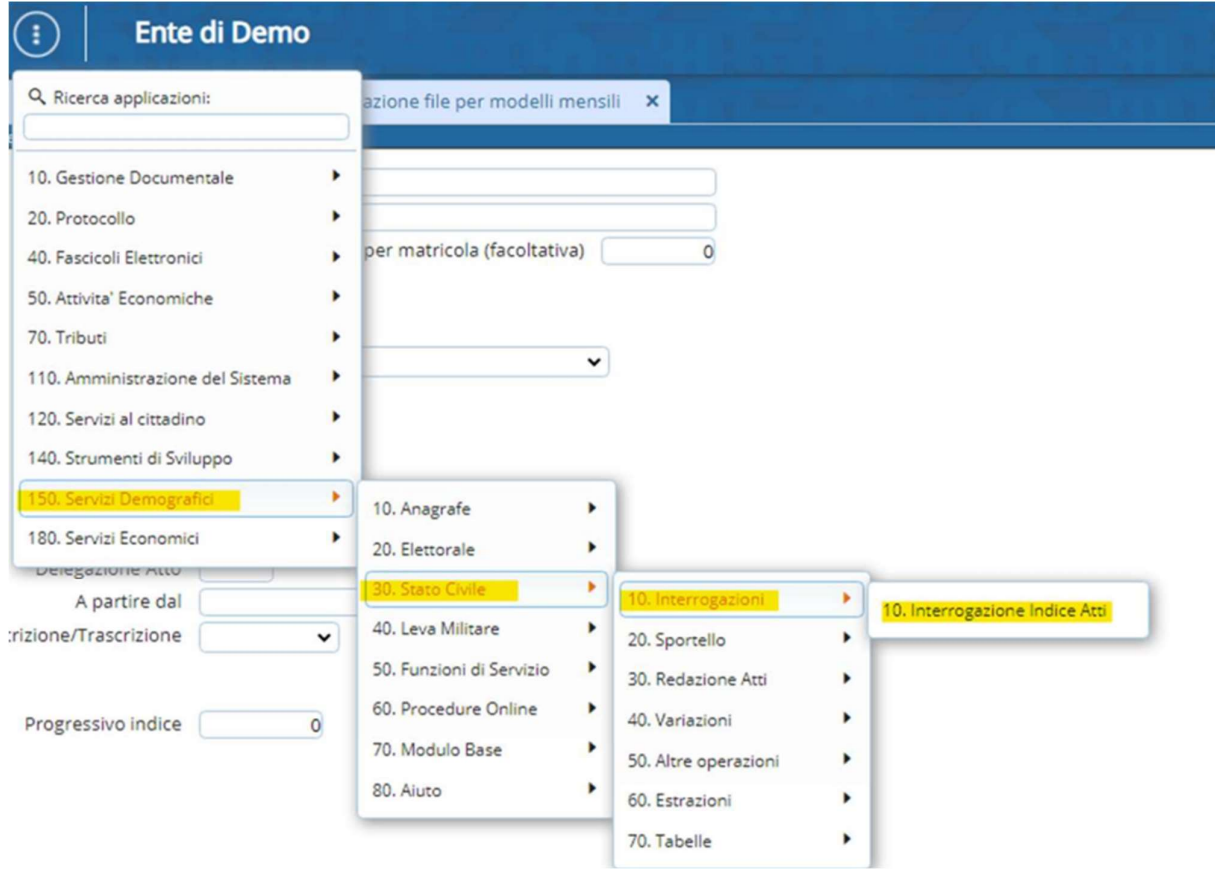

Di seguito vi si aprirà una videata di ricerca, nella quale andrete a i matrimoni relativi al provvedimento ricevuto dal tribunale o dalla corte che dovete inserire.

NB. Se l'atto non è presente nello storico potete inserirlo come atto pregresso.

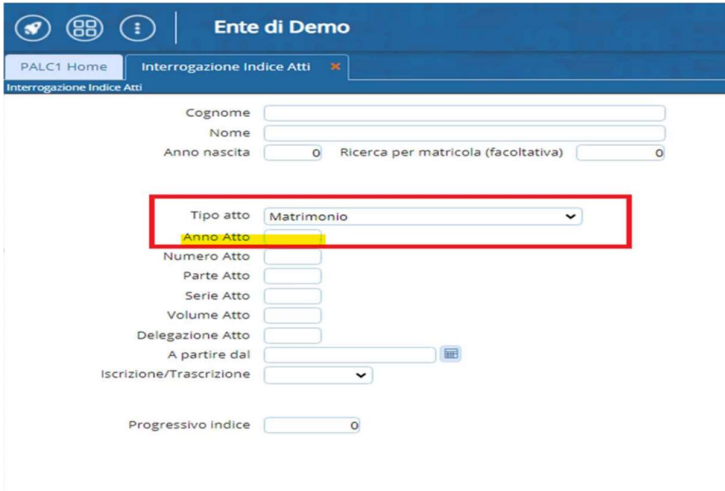

Per gli atti di divorzio senza provvedimento i dati sono prelevati in automatico, negli altri casi dovrete ricercare l'atto di matrimonio: scegliete il tipo atto e l'anno di riferimento, oppure ricercate i soggetti per nominaƟvo.

Confermate con ELENCA.

Una volta ricercati gli atti, selezionate a dx Mod.SDSU:

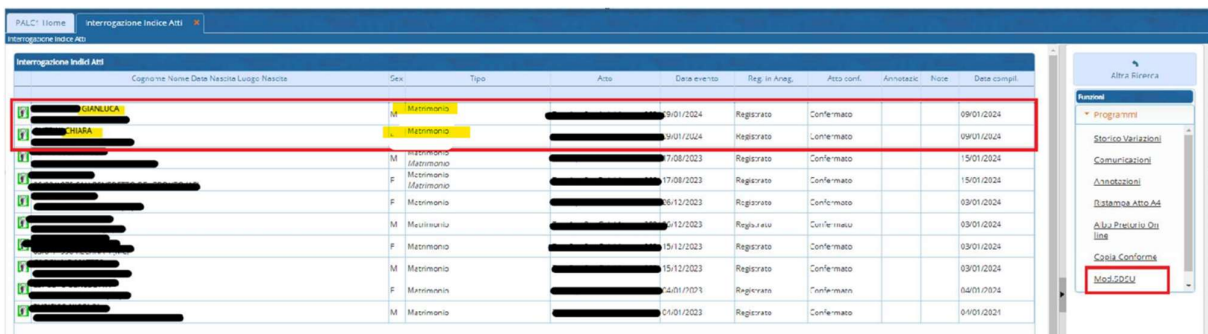

Selezionando l'atto potremmo inserire i dati relativi al provvedimento che vi è stato inviato:

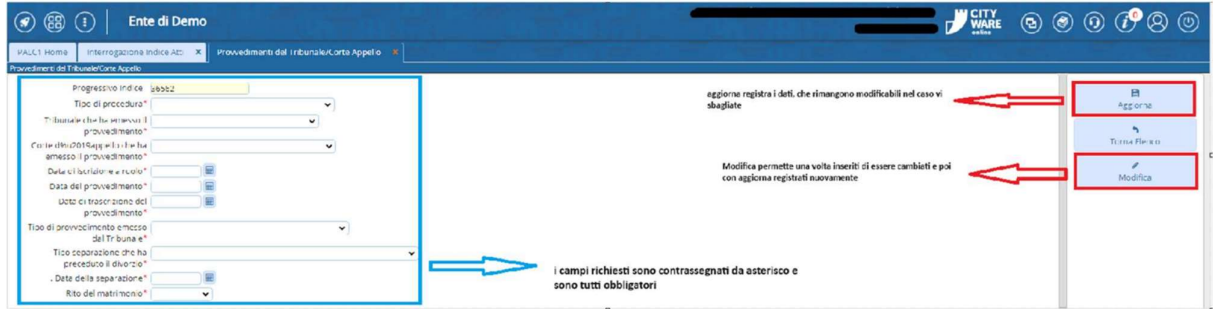

I campi da inserire sono obbligatori, l'omissione non permette l'aggiornamento e quindi la registrazione dei dati con il pulsante Aggiorna.

Sono modificabili anche in un secondo momento con il pulsante modifica.

2) )Procede alla creazione del file:

Accedere al programma: può essere fatto seguendo il percorso Servizi Demografici---> Stato Civile---> Altre operazioni ----> Statistiche ----> Creazione file statistiche mensili (150/30/50-60/30) oppure ricercate " creazione file statistiche mensili nella barra di ricerca).

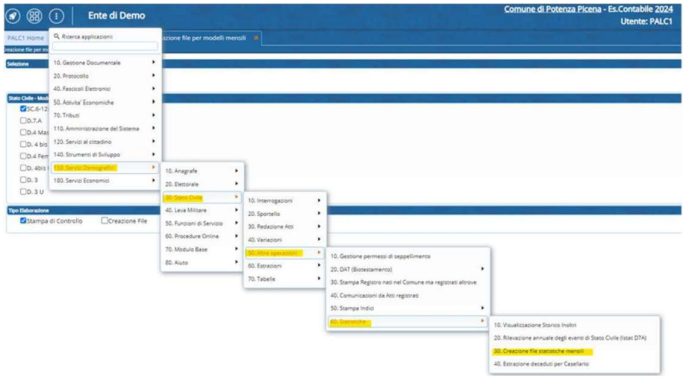

Una volta effettuato l'accesso al programma vi si presenterà una schermata nella quale dovrete indicare: -periodo di riferimento, sono i campi ANNO e MESE, sono obbligatori (rosso)

- il tipo di modello che desiderate produrre (verde)

-il tipo di elaborazione: se una stampa di controllo, quindi un elenco che potete usare per confrontare i dati o la creazione diretta del file da inviare. Attenzione il file non genera i dati che non inserite quindi controllate di aver compilato i campi necessari alle rilevazioni statistiche dell'ISTAT. (azzurro)

Nella videata sotto evidenziati in colori diversi:

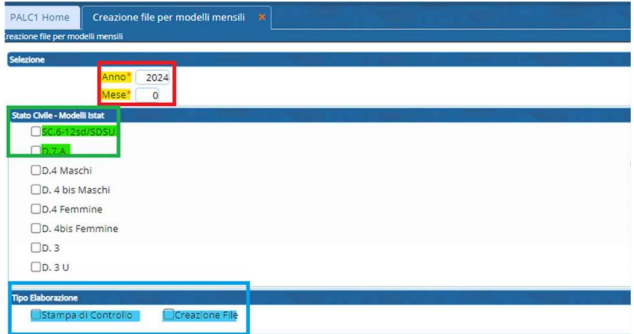

Selezioniamo a titolo esemplificativo Anno=2024 e mese=1, prendiamo il modello SC.6-12 sd/SDSU e poi lanciamo la creazione file:

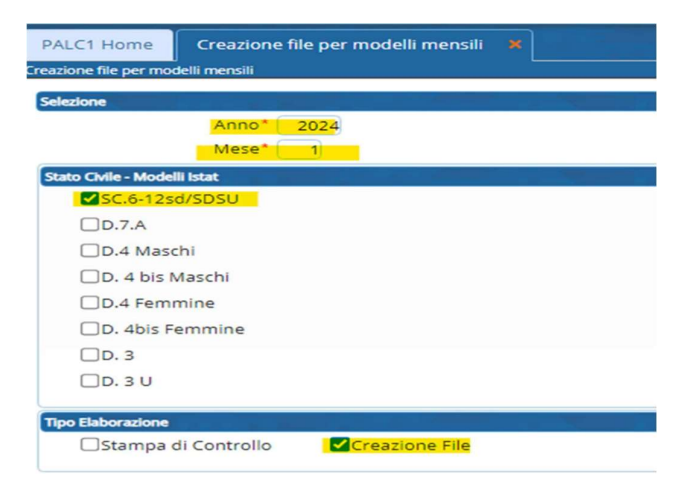

Cliccando su OK viene scaricato il modello excel.

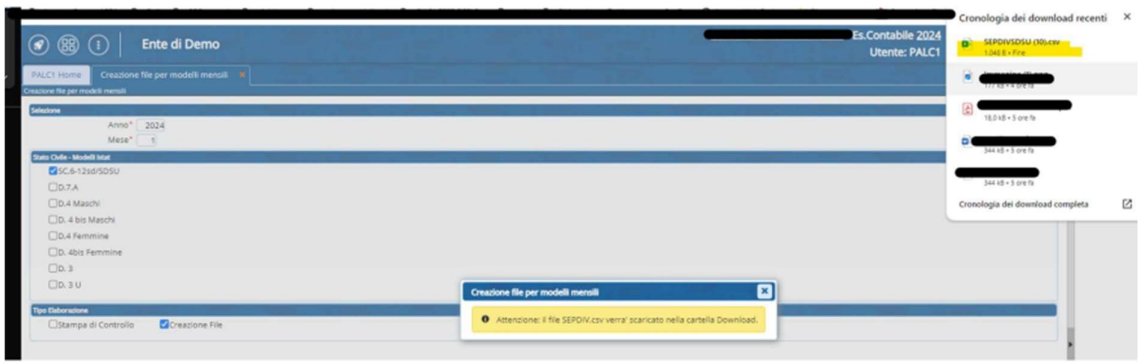

Segnalandovi l'avvenuta creazione e la cartella nella quale viene scaricato. Lo stesso nel caso del modello D.7.A o altri modelli.